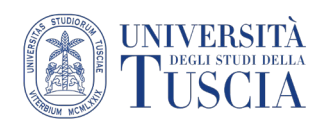

# La pagina HOME del docente su UniTusMoodle

#### **Come raggiungere la HOME**

- 1. Collegarsi all'indirizzo [https://moodle.unitus.it](https://moodle.unitus.it/)
- 2. Clicca su Docente

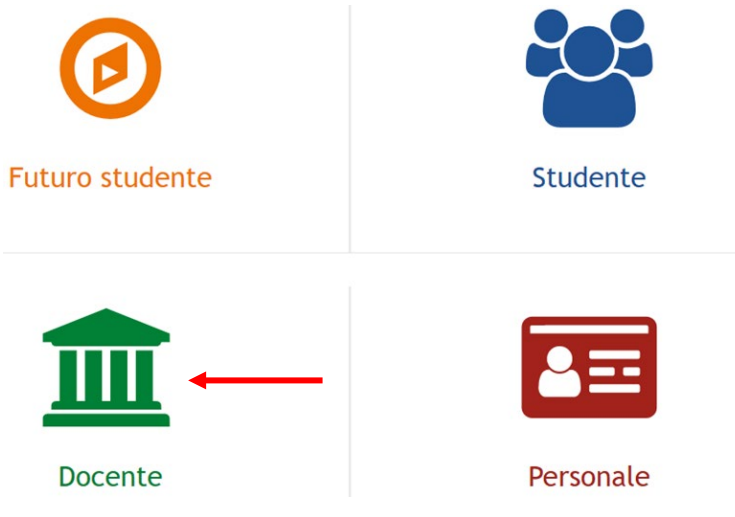

- 3. Inserire username e password: sono gli stessi della posta elettronica (username: solo username senza @unitus.it)
- 4. Cliccare su Login

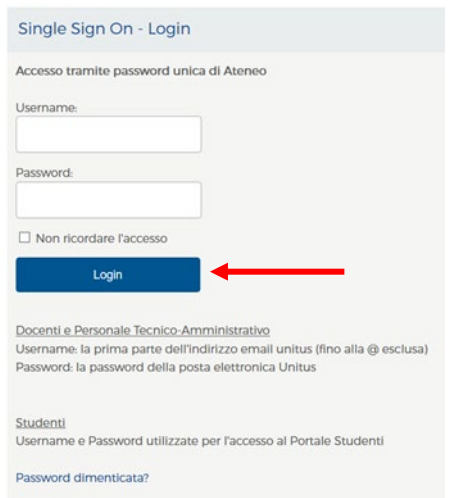

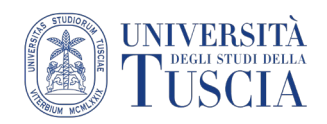

### **Avvisi e comunicazioni**

In questa sezione vengono riportati eventuali avvisi di interesse generale.

## **Link utili**

Da questa sezione è possibile raggiungere rapidamente:

- La pagina con gli insegnamenti erogati nell'A.A. (vedere tutorial [Collegare un insegnamento ai](https://moodle.unitus.it/moodle/mod/resource/view.php?id=24264)  [materiali didattici su UniTusMoodle\)](https://moodle.unitus.it/moodle/mod/resource/view.php?id=24264)
- Il motore di ricerca interno a Moodle
- L'email per l'assistenza in caso di problemi tecnici

#### **Panoramica corsi**

In questa sezione sono elencati tutti gli ambienti online dei corsi che gestisci (o dei corsi a cui sei iscritto).

Tramite i pulsanti dedicati è possibile filtrare gli insegnamenti o cambiarne la visualizzazione.

Il tracciamento delle attività è una funzionalità principalmente dedicata agli studenti.

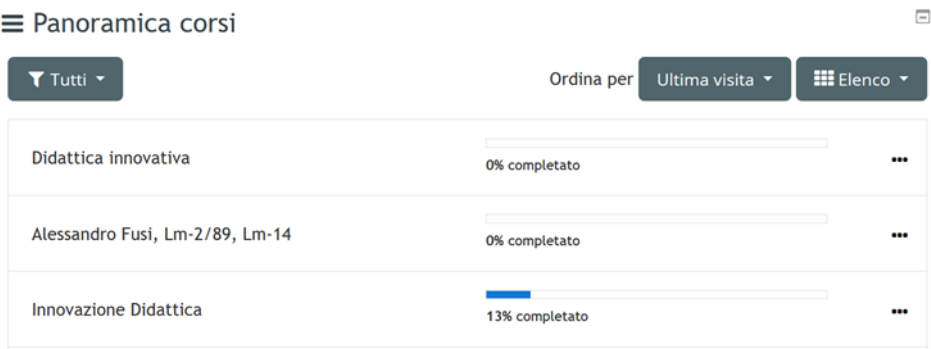